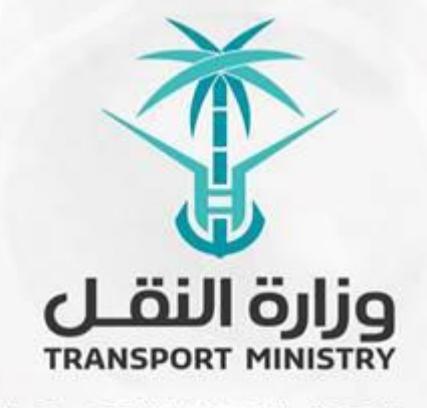

الملكنة العَرَّيْة السَّعَوَّنَيْنَ

وَزَارَةِ النَّنقسُل بوابة الوزارة و الخدمات الإلكترونية

## **دليل استخدام**

# **خدمة االستعالم عن تصريح نقل حمولة استثنائية**

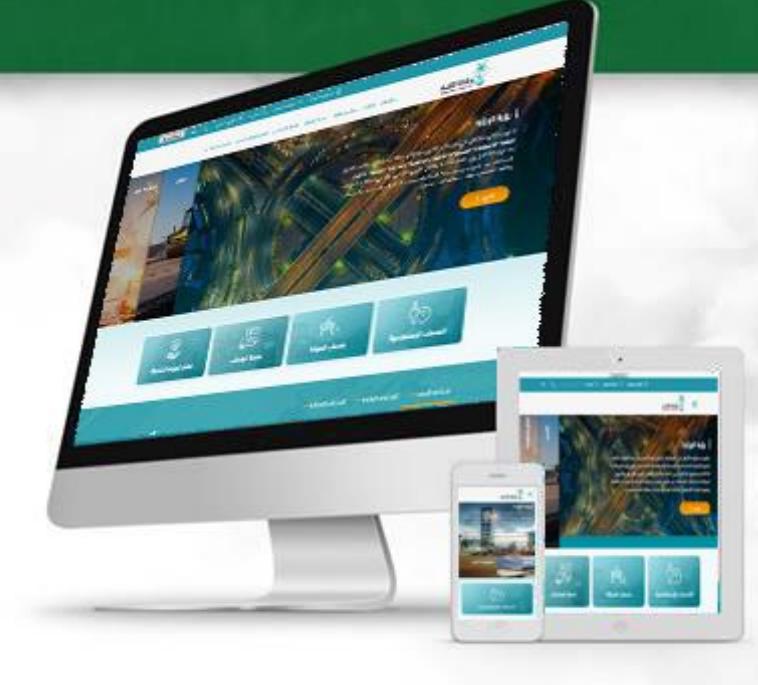

#### **مقدمة عن الخدمة:**

**تمكن خدمة االستعالم عن تصريح نقل حمولة استثنائية لمستخدميها من االستعالم عن بيانات تصريح نقل حمولة استثنائية.**

### **خطوات االستعالم عن تصريح نقل حمولة استثنائية:**

- **- الدخول الى البوابة اإللكترونية للوزارة**
- **1( اضغط على رابط خدمات الوزارة في الشاشة التالية:**

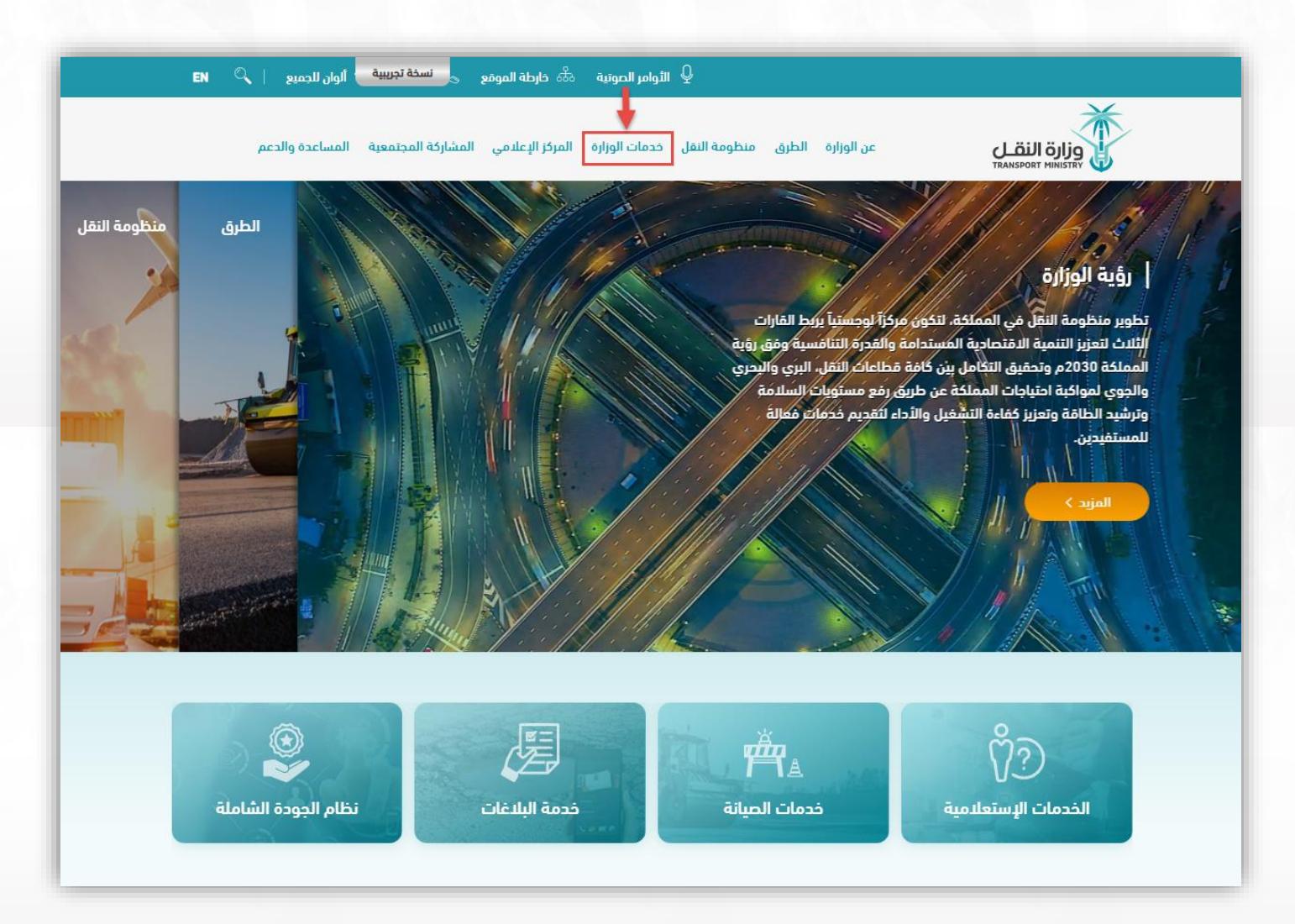

#### **2( سوف تظهر الخدمات المتاحة، اضغط على رابط خدمة االستعالم عن تصريح نقل حمولة استثنائية:**

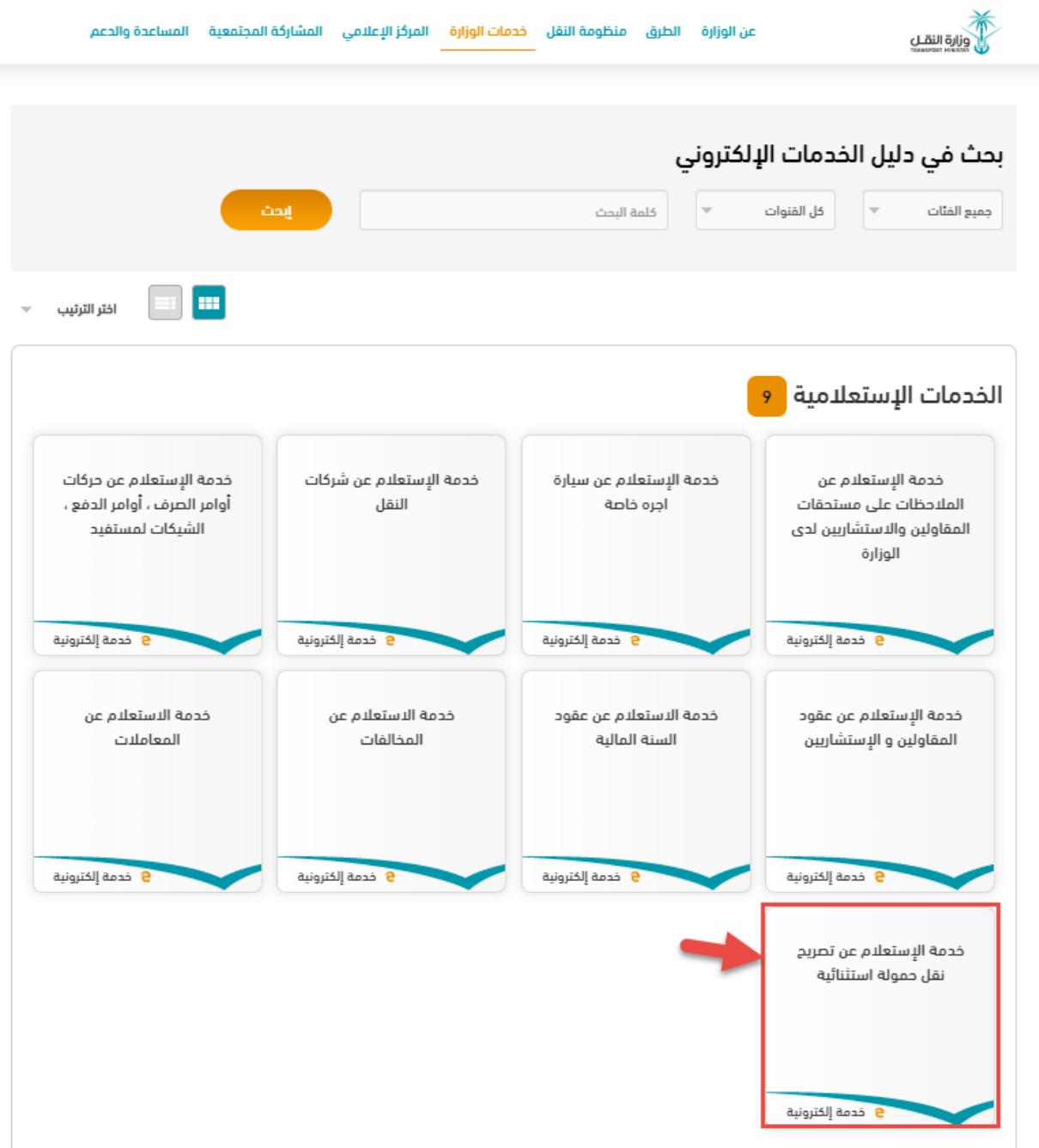

**3( بعد اختيار خدمة االستعالم عن تصريح نقل حمولة استثنائية سوف تظهر شاشة التالية اضغط على رابط طلب الخدمة:**

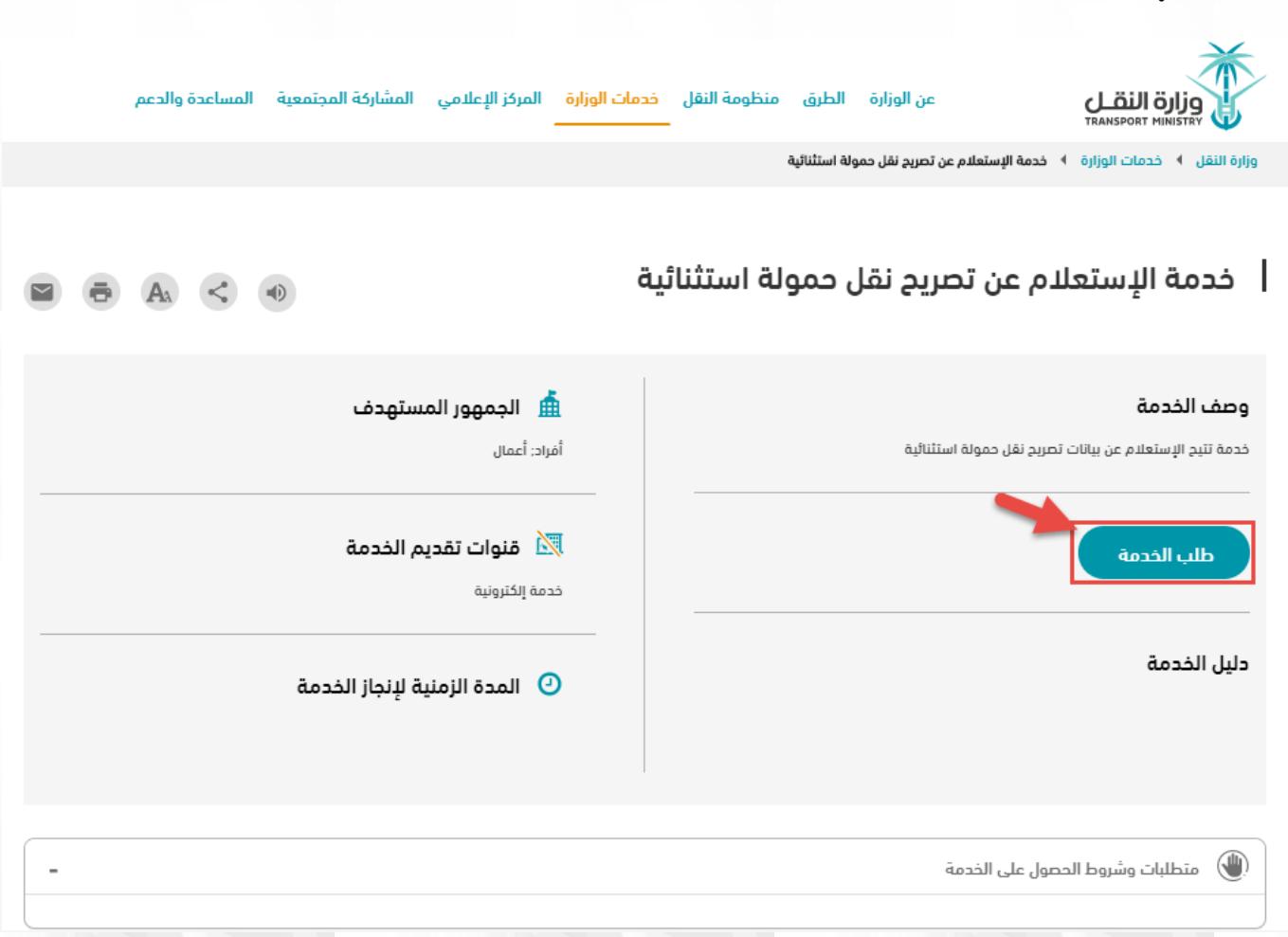

**4( تظهر لنا شاشة االستعالم من خالل ادخال رقم التصريح ورقم السجل التجاري أو رقم المالك ثم بالضغط على استعالم وستظهر النتائج.**

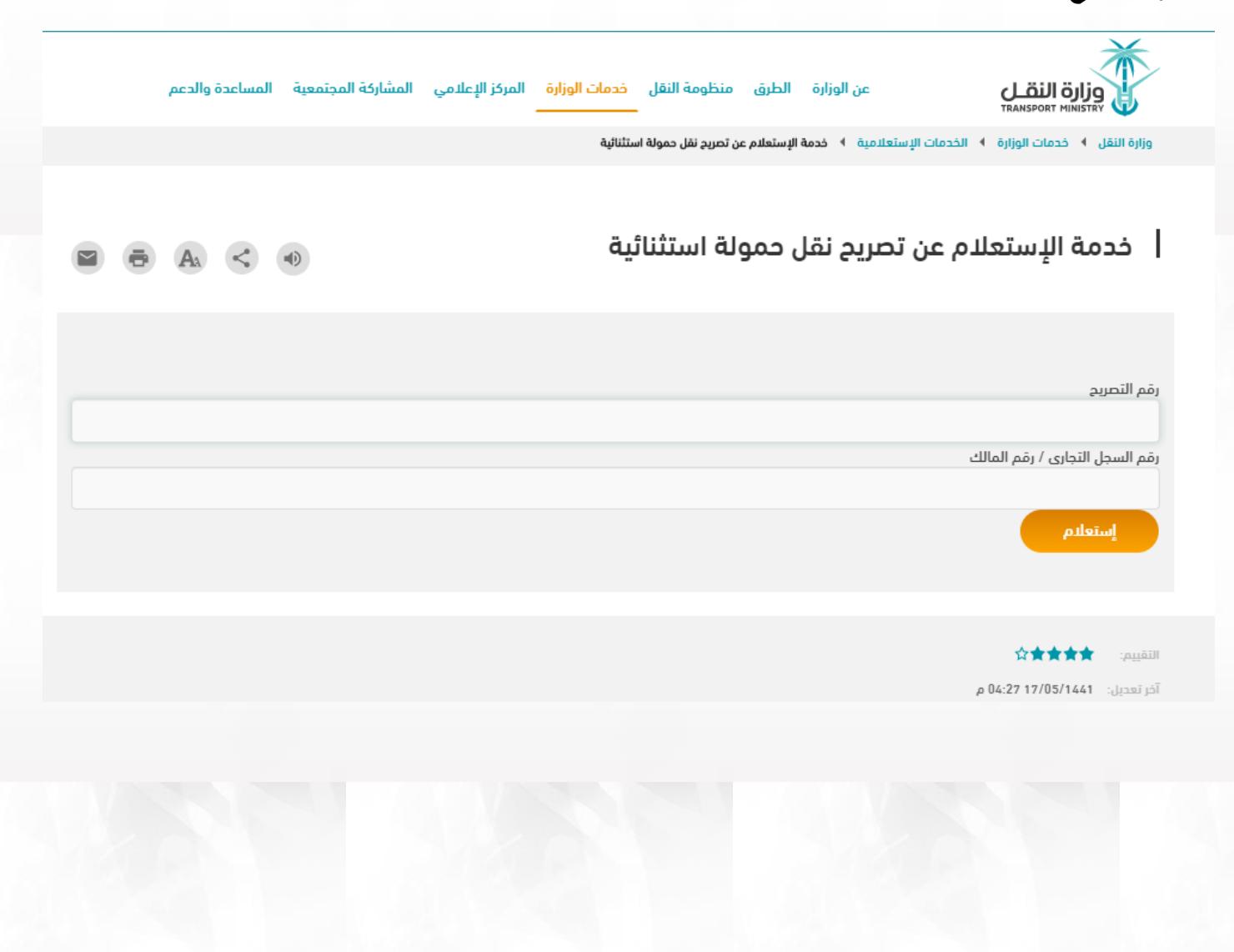